# Tasker Manual

INTEG Process Group, Inc.

2919 East Hardies Rd, First Floor Gibsonia, PA 15044

PH (724) 933 - 9350 FAX (724) 443 - 3553

[www.integpg.com](http://www.integpg.com) [support@integpg.com](http://www.integpg.com) [sales@integpg.com](mailto:JNIORsales@integpg.com)

© 2021 INTEG Process Group, Inc. All Rights Reserved

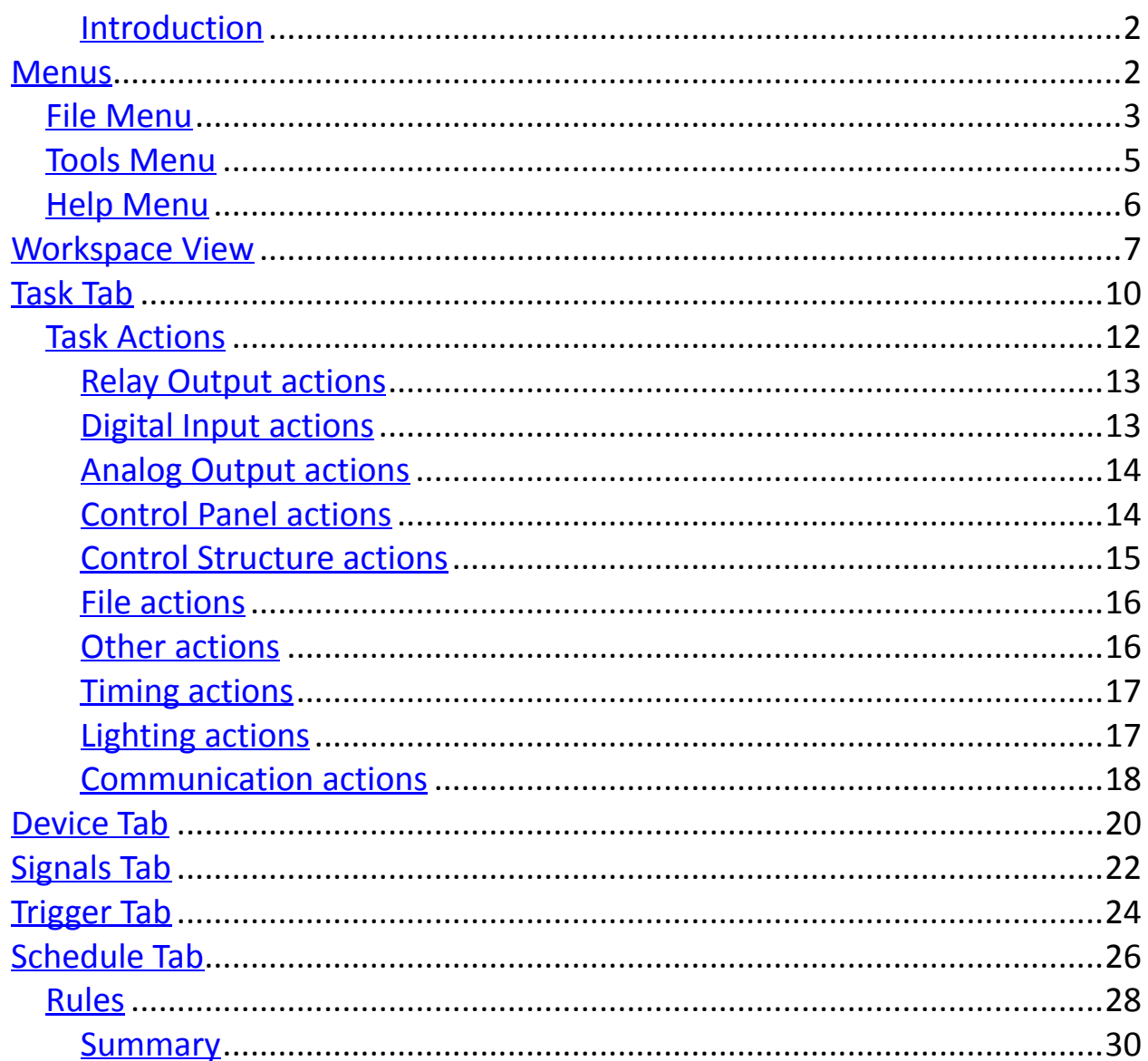

## <span id="page-1-0"></span>**Introduction**

This application can be used to set up tasks, triggers, or schedules that you wish to occur on the JNIOR. It starts with a workspace, which is a way for Tasker to group logic and Task functionality into a JSON file. These tasks can perform many actions, such as controlling outputs, expansion modules, logging information, sending emails, etc. Tasks can be set on timers at different intervals, be connected to different external devices, or be executed by certain triggers as well.

# <span id="page-1-1"></span>**Menus**

The Menus are there for directing the User to help load or create workspaces, access helpful

**links, and get application information. Some menu items will be hidden until a workspace is open.**

## **File Menu**

<span id="page-2-0"></span>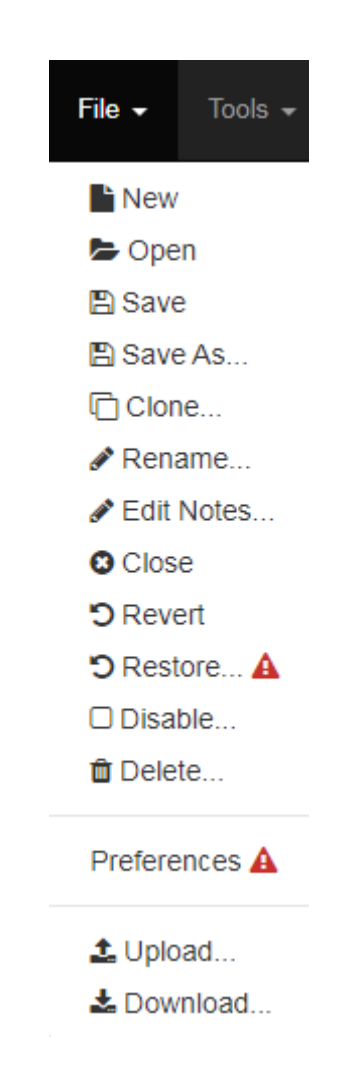

## **Adding a new Workspace**

Use the **Case the option to add a new Workspace to Tasker.** Any changes will not be saved until the Save As… function is performed. Only at that point will the Workspace be loaded by Tasker.

## **Opening a Workspace**

You can open a Workspace by clicking the  $\bullet$  Open option. This will open a workspace you select from the available loaded on the JNIOR

#### **Saving a Workspace**

You can save a Workspace by clicking the  $\Box$  Save option. This will save the current workspace configuration as is.

#### **Saving a Workspace as a new Workspace**

By clicking the  $\Box$  Save As... option, you will save the current configuration and have the chance to name it. This will create a new workspace from the save rather then overwrite the old workspace configuration you had.

#### **Cloning a Workspace**

You can clone a Workspace by pressing the  $\Box$  Clone... option. If a new Workspace is desired that is close in configuration to a current Workspace then using the Clone a Workspace might be the desired option.

#### **Renaming a Workspace**

A Workspace can be renamed by pressing the  $\bigotimes^{\infty}$  Rename... button. A dialog will appear when the icon is selected and you can then enter the new name. Only letters, number, and underscore can be used for the workspaces name, and the name can only start with a letter.

#### **Edit Notes for Workspace**

You can edit the notes of a Workspace by clicking the  $\bullet$  Edit Notes... option. This will open the a Text box to edit the notes for the current workspace.

#### **Closing a Workspace**

Workspaces can be closed by clicking the  $\bullet$  Close option. This will exit the current workspace and return you to the Workspace View.

## **Revert a Workspace**

Clicking the  $\overline{\bullet}$  Revert option will revert the workspace back to the last saved configuration, getting rid of all the current changes.

## **Disabling/Enabling a Workspace**

You can Enable / Disable a Workspace by clicking the  $\mathbb G$  Enable... or  $\Box$  Disable... button. This prevents a workspace from activating tasks and evaluating triggers and schedules.

## **Removing a Workspace**

To remove a Workspace, simply click the  $\Box$  Delete... button. The workspace will be renamed on the JNIOR so that it doesn't show up as a valid workspace.

## **Uploading a Workspace**

You can use the  $\triangle$  Upload... option to load a Workspace to the JNIOR that is saved on your local computer. This will launch the Operating Systems File Upload dialog to allow you to select the Workspace File that you want to upload.

## **Downloading a Workspace**

You can download a Workspace by clicking the **Download** option. This will open the Save As dialog on your computer. What happens from here is the same as any other time you download a file from the Internet with your browser.

## <span id="page-4-0"></span>**Tools Menu**

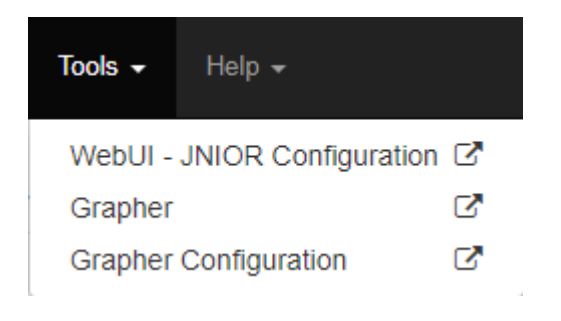

## **The Web UI**

The Web UI Link is used to configure the JNIOR. It allows configuration of I/O, Logs, Command Line, Registry, etc.

## **Grapher**

The Grapher link opens to the Grapher Application, which is a separate program that can import Tasker data using .csv data files to make viewable graphs. The Grapher configuration link opens the page where the options are located to alter and configure the Grapher application.

## **Help Menu**

<span id="page-5-0"></span>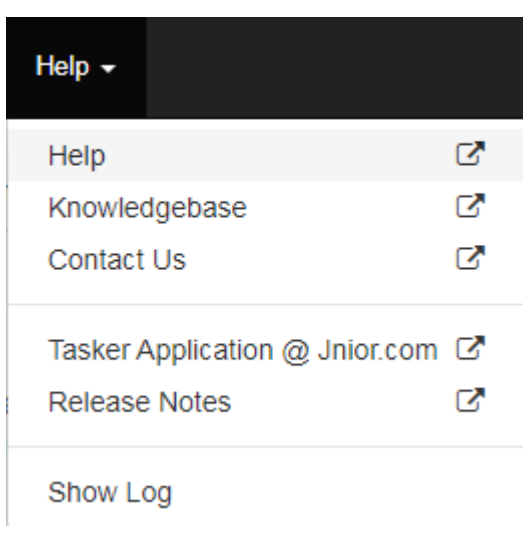

## **Help Page**

A link to the help web page of the Tasker application, this explains all the actions in more detail, in case the actions need more explanation then what is shown in this manual.

## **Knowledge base**

A link to the Knowledge base, which is on INTEG's website. There are a collection of posts that explain how to setup different configurations in Tasker that could match or do something possibly similar to what someone is trying to accomplish.

## **Contact Us**

A link to the Contact Us page on INTEG's website. If there any questions that aren't answered in the Knowledge Base, this page lets you send an email or join a support chat with someone from the INTEG support team.

## **Tasker Download**

A link to the Tasker application on INTEG's website. In case you need to download an update of Tasker.

## **Release Notes**

A link to the Tasker release notes. This is to see what changes have occured through different versions of Tasker.

## **Log**

This will display any data that Tasker logs and displays to the screen. It shows the processes it doing and errors it runs into.

## <span id="page-6-0"></span>**Workspaces View**

The Workspaces View shows you all of the loaded workspaces on the JNIOR. A workspace is a file that holds a related set of configuration. There can be more than one workspace loaded on a JNIOR.

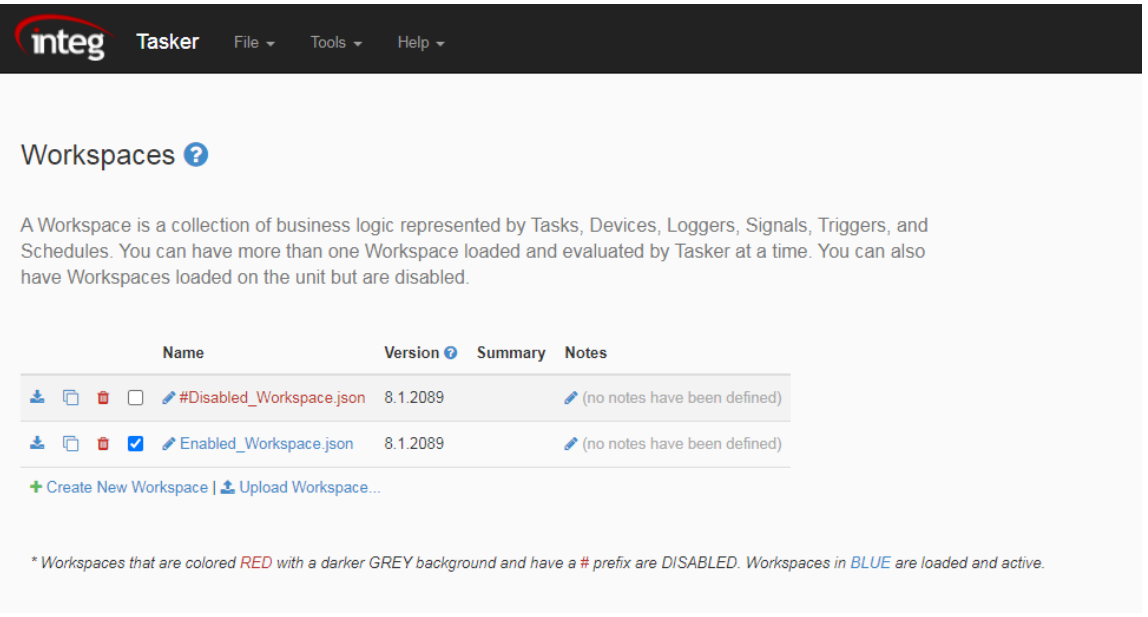

The table above shows the available Workspaces on the JNIOR. Each Workspace is identified by the file name. Files that are stored in the /flash/tasker/workspaces directory that end in . json are identified as Workspace files. The Version and Notes are fields are stored inside of the Workspace file. Each workspace file is opened to obtain this information.

There are several user actions that can be performed on the Workspace View page to manage the workspaces files on the JNIOR.

## **Adding a new Workspace**

Use the <sup>+</sup> Add Workspace link to add a new Workspace to Tasker. Any changes will not be saved until the Save As… function is performed. Only at that point will the Workspace be loaded by Tasker.

## **Uploading a Workspace**

You can upload a Workspace to the JNIOR that is saved on your local computer by clicking the **1.** Upload Workspace... Iink. This will launch the Operating Systems File Upload dialog to allow you to select the Workspace File that you want to uplaod.

#### **Downloading a Workspace**

You can download a Workspace by clicking the Licon. This will open the Save As dialog on your computer. What happens from here is the same as any other time you download a file from the Internet with your browser.

## **Cloning a Workspace**

You can clone a Workspace by pressing the  $\Box$ icon. If a new Workspace is desired that is close in configuration to a current Workspace then using the Clone a Workspace might be the desired option.

## **Removing a Workspace**

To remove a Workspace, simply click the  $\Box$  icon. The workspace will be renamed on the JNIOR so that it doesn't show up as a valid workspace.

#### **Enabling / Disabling a Workspace**

You can Enable / Disable a Workspace by toggling the checkbox.

#### **Renaming a Workspace**

A Workspace can be renamed by pressing the icon next to the name of the Workspace.

## **Editing Notes for a Workspace**

A Workspace can have Notes assigned. These Notes help users understand the purpose of the

Workspace. The Notes are optional. You can edit the Notes by pressing the  $\bullet$  icon in the Notes column.

## **Opening a Workspace**

You can open a Workspace by clicking on the Name of the Workspace.

# <span id="page-9-0"></span>**Task Tab**

**The Tasks Tab allows you to manage Tasks that will execute on the JNIOR**

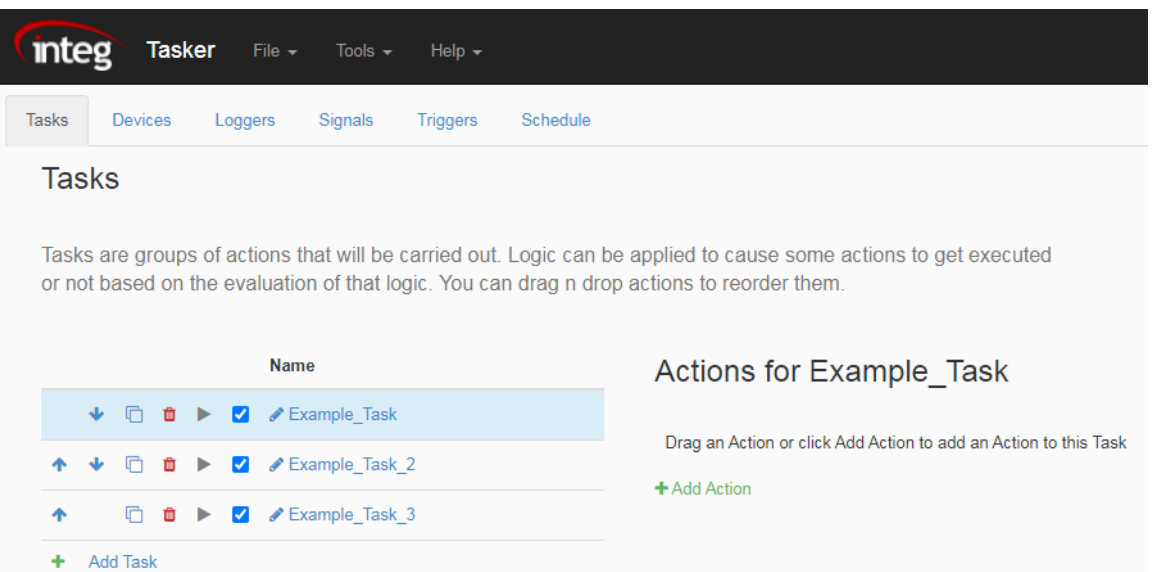

#### **Move Tasks Up/Down**

The  $\overrightarrow{A}$  icons are used to shift tasks up and down to organize them.

#### **Clone Task**

The  $\Box$  icon is used to copy a task. Tasks can also be copied by holding down the Control key while performing a drag and drop with a task.

#### **Delete Task**

The  $\Box$  icon is used to remove a task.

#### **Rename Task**

The  $\bullet$  icon is used to rename a task.

#### **Execute Task**

The  $\overrightarrow{ }$  icon is used to execute a task.

#### **Enable/Disable Task**

The  $\Box$  and  $\Box$  icon is used to set if a task is enabled or not. If a Task is disabled then it will not be executable.

#### **Add Task**

The  $\text{H}$  Add Task Task button adds a new task after it is named.

#### **Select Task**

Clicking on the task name brings up all the actions the task performs.

## **Task Actions**

#### **Actions are the commands that you can add to tasks.**

<span id="page-11-0"></span>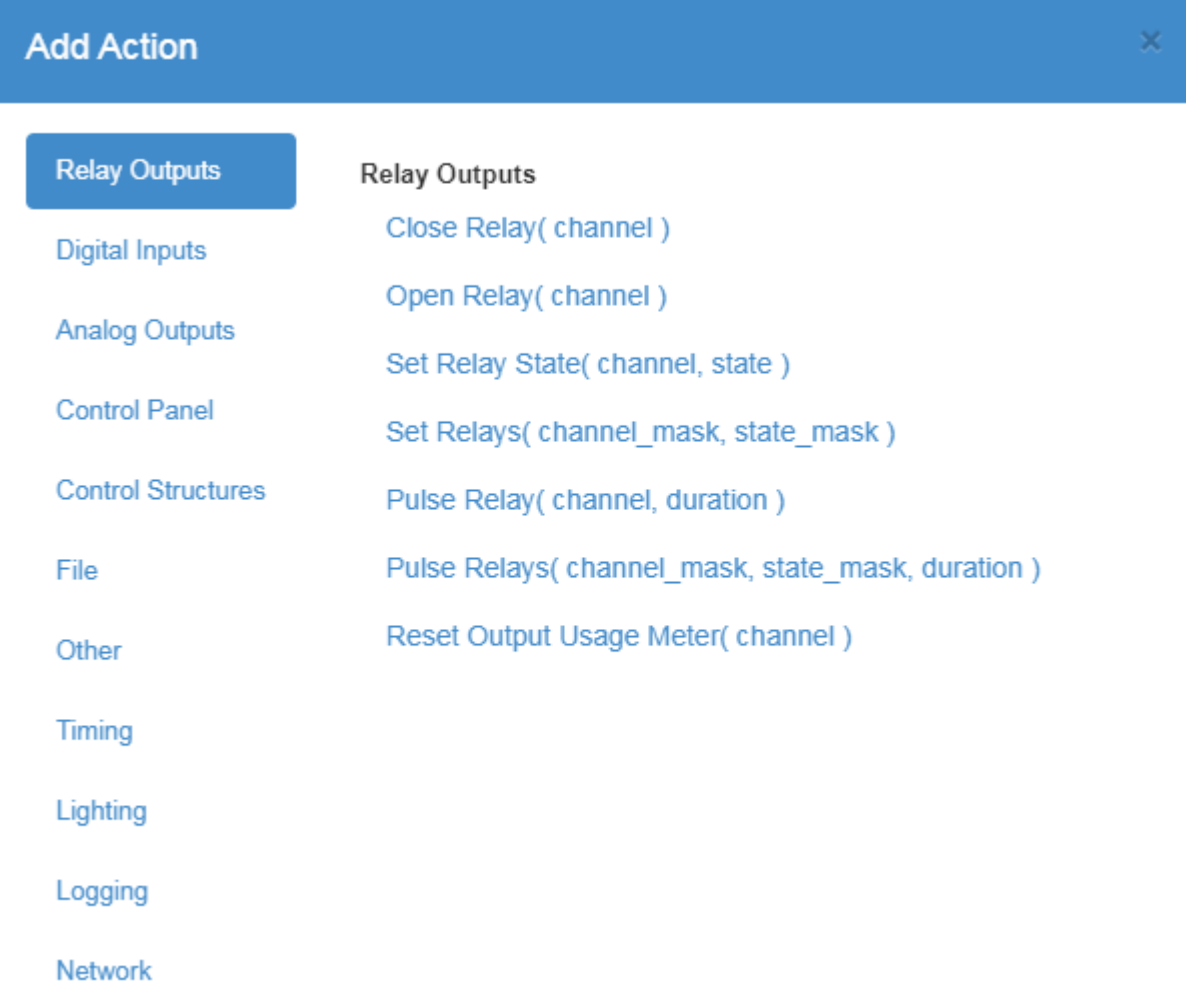

#### **Relay Output actions**

- **allow control over setting and pulsing outputs, either by masking or channel.**

<span id="page-11-1"></span>The **Close Relay** action allows you to close the output channel of the channel number you select.

The **Open Relay** action allows you to open the output channel of the channel number you select.

The **Pulse Relay** action allows you to pulse the output channel of the channel number you select for the time duration you select.

The **Set Relay** action allows the you to control weather a certain output channel is high or low.

The **Set Relays** actions allows you to enter the mask of the channels to select which channels you want to change, and the state mask, which is 1 for closed, and 0 for open.

The **Pulse Relays** actions allows you to enter the mask of the channels to select which channels you want to change, the state mask which is 1 for closed, and 0 for open, and the time duration the pulse should last.

<span id="page-12-0"></span>The **Reset Output Usage Meter** action allows you to reset the usage meter of a output channel.

#### **Digital Input actions**

- **allow control over input inversion, counter reset, and usage reset.**

The **Soft Invert Input** action allows you to enter the input channel number and if its should invert or not.

The **Set Input Counter** action allows you to set the counter number for any input you enter.

The **Reset Usage Input Meter** action allows you to reset the usage meter of whatever input channel you enter.

<span id="page-13-0"></span>The **Clear Latch Input** action allows you to reset a latch set for an input.

## **Analog Output actions**

- **allow control of the 10volt and 4-20ma expansion modules and their outputs in percentage and power.**

#### **10volt Analog**

The **Set 10v Percentage** action allows one of two channels on the 10v Module to be set as a percentage from 0% - 100%.

The **Set 10v Voltage** action allows one of two channels on the 10v Module to be set as a voltage number between 1 - 10.

#### **4-20ma Analog**

The **Set 4-20ma Percentage** action allows one of two channels on the 4-20ma Module to be set as a percentage from 0% - 100%.

<span id="page-13-1"></span>The **Set 4-20ma Amps** action allows one of two channels on the 10v Module to be set as milliamps from 4 - 20.

#### **Control Panel actions**

- **allow the control of the functionality of the control panel expansion module.**

#### **LED**

The **Set LED** action allows you to set the states of the LED light to any of the 8 switch options on the control panel, with the state options being off, slow, medium, high, on.

#### **Alarm**

The **Play Alarm** action activates the alarm on the control panel, which allows you to control how loud the alarm is as a percent from 0% - 100% and the duration in seconds.

<span id="page-14-0"></span>The **Silence Alarm** action turns off the alarm if it is currently running.

#### **Control Structure actions**

- **allow logic to be implemented into tasks, such as loops and if statements.**

#### **Loops**

The **For Loop** action allows you to first enter the name of the loop you wish to create, and then enter the number range you wish the loop to go through (EX. would be 1 - 10 or 10 - 1).

The **While Loop** action allows you to reiterate some actions for an indefinite amount of time until the condition for the while loop is met.

#### **If Blocks**

The **If Block** action allows you to enter a condition in its field, and will execute action inside it once the condition has been met.  $(EX. \{ \{ \text{din}[1].state] \} == 1$  would make it so that when input one is on, the actions in the If Statement will trigger.)

The **If Else Block** action allows one set of actions to occur if the condition of the If Else Block is met, and another set of actions if the condition is not met.

#### <span id="page-15-0"></span>**File actions**

- **allow files to be managed from within a Task, such as moving or deleting files on the JNIOR.**

#### **Filing**

The **Delete File** action lets you enter the name of a file on the JNIOR delete it.

The **Prepend File** action lets you enter the name of a file on the JNIOR and some text. It then adds that to text to the front of the file.

The **Copy File** action lets you enter the name of a file and a folder address on the JNIOR. It then copies that file to the folder address.

The **Move File** action lets you enter the name of a file and a folder address on the JNIOR. It then moves that file to the new folder address.

#### **Logging**

The **Log Entry** action allow text entered in the first text field to be logged into the file name of second text field.

<span id="page-15-1"></span>The **Log Profile** action triggers the Log Profile entered into the text field.

#### **Other actions**

- **provide other functionality to tasks such as command line commands, comments, and rebooting.**

The **Comment** action will allow text entered in the text field to be logged.

The **Command Line** action allows you to enter text into the text field to activate a command line action on the JNIOR.

The **Reboot** action will activate a reboot on the JNIOR (This should be the last action in the task or the tasks after it will not run).

The **Execute Task** action lets you enter a Task that is already created and activate within another.

The **Cancel Task** action lets you end an active task that you specify.

The **Execute Script** action allows space for functions to be called or values to be set within a task.

The **User Alert** action displays the message you enter as an alert to the user on the web page.

The **Registry Write** action lets you set a registry key value in the JNIOR Registry.

<span id="page-16-0"></span>The **Set Variable** action lets you create a variable, setting its name and then the value its equivalent to.

#### **Timing actions**

- **delay commands in units of seconds and milliseconds.**

<span id="page-16-1"></span>The **Sleep** action requires the unit of time in milliseconds, seconds, or minutes, then the numeric amount of time you want the application to wait.

## **Lighting actions**

- **allow control of LEDs for outputs on the JNIOR along with the color of the LED 3 Channel Dimmer.**

#### **Set Channel**

The **Set LED Channel** action sets 1 of the 3 Dimmer Channels to a percent of 0% - 100%.

The **Set LED RGB** action sets all 3 of the Dimmer Channels each to a percent of 0% - 100%.

#### **Fade Channel**

The **Fade LED Channel** action sets 1 of the 3 Dimmer Channels to a percent of 0% - 100% and can set the time in seconds it takes to fade into the channel percentage.

<span id="page-17-0"></span>The **Fade LED RGB** action sets all 3 of the Dimmer Channels each to a percent of 0% - 100% and can set the time in seconds it takes to fade into the channel percentage.

#### **Communication actions**

- **allow sending information over email, SNMP, HTTP, MQTT, and TCP.**

#### **Email**

The **Email Send** action allows the entry of the Email Address the message is being sent to in the first text field, the subject of the message in the second text field, and message of the email in the text body field.

The **Email Profile Send** action allows the entry of an Email Profile that you have configured for you JNIOR device to activate.

#### **TCP**

The **TCP Send** action lets you select a device from the device tab and send it data you enter through TCP.

The **TCP Receive** action lets you select a device from the device tab to receive data from.

The **TCP Close** action closes a TCP connection made with another device.

#### **SNMP**

The **SNMP Trap** action lets you use a SNMP device from the Device tab to send data to a create a SNMP Trap.

The **SNMP Set** action lets you set the a defined SNMP value for a device.

#### **HTTP**

The **HTTP Post** action lets you post a message on a defined JNIOR's message pump.

The **HTTP Request** action lets you perform a HTTP Request method on a specified URL.

#### **MQTT**

The **MQTT Publish** action let you publish a value on the specified topic to a MQTT broker when using the MQTT application with it.

# <span id="page-19-0"></span>**Device Tab**

**The Device Tab allows you to set a type of Device to communicate through different task actions.**

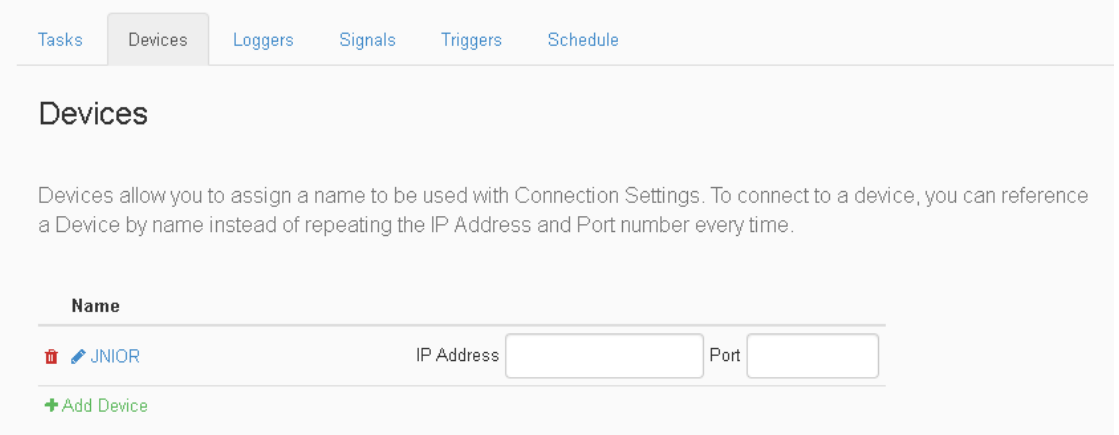

#### **Move Device Up/Down**

The  $\overrightarrow{A}$  icon allows you to move devices up and down in the list of devices on the Device tab, helping to better organize them.

## **Add Device**

The  $\biguparrow^{\text{Add Device}}$  button adds a new device after it is named. When adding a device, you'll be given different options for what device type you want it to be. When selecting the device type, simply select the communication that that device will use to talk to the JNIOR. Currently the communication types for devices in Tasker are Ethernet and SNMP.

## **Remove Device**

The  $\Box$  icon is used to remove unwanted Devices from the device tab.

## **Rename Device**

The  $\bullet$  icon is used to rename a Device.

## **Edit Device**

The IP Address text field defines the IP of the device. The Port text filed defines the port of the device. When editing an ethernet device, you'll use the TCP port number of the device you are trying to send to, while SNMP uses the UDP port number.

# <span id="page-21-0"></span>**Signals Tab**

**The Signals Tab allows you to interact with the I/O of either Expansion Modules of a JNIOR or the JNIOR I/O itself.**

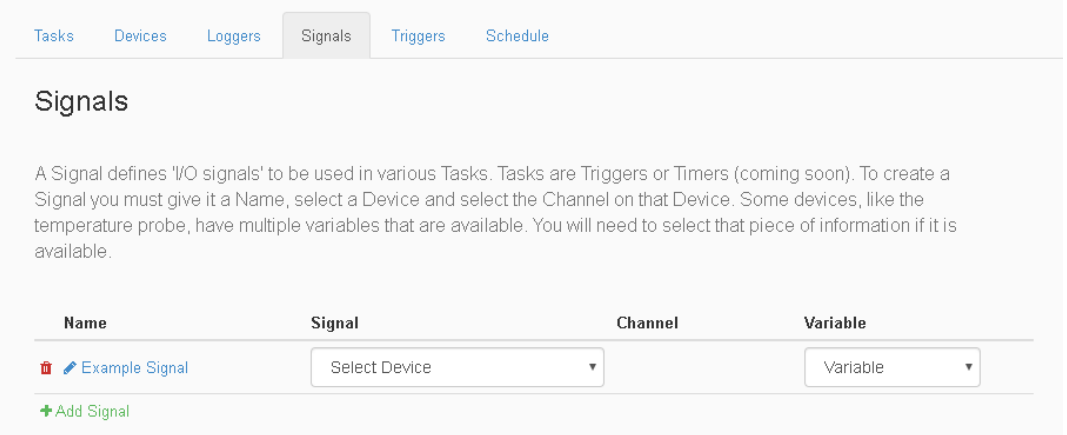

## **Move Signal Up/Down**

The  $\overrightarrow{A}$  icon allows you to move signals up and down in the list of signals on the Signal tab, helping to better organize them.

## **Add Signal**

The <sup>+ Add Signal</sup> icon lets you add another Signal in the Signal Tab.

## **Remove Signal**

The  $\Box$  icon is used to remove Signals from the Signal tab.

## **Rename Signal**

The  $\bullet$  icon is used to re-name a Signal.

#### **Set Signal**

The Signal field is a drop down that lets you select from a list of all possible I/O options either on expansion modules or build into the JNIOR itself.

## **Set Signal Channel**

The Channel field lets you select an I/O from the available ones selected in the Signal field.

## **Set Signal Value**

The Value field can select a value for the channel of the chosen Channel. This will also change depending on the Signal picked.

# <span id="page-23-0"></span>**Trigger Tab**

**The Signals Tab allows you to interact with the I/O of either Expansion Modules of a JNIOR or the JNIOR I/O itself.**

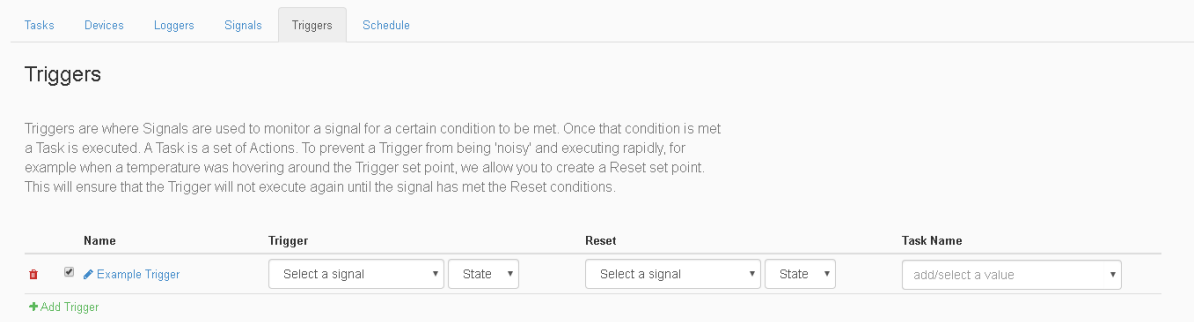

## **Move Trigger Up/Down**

The **interpretent is the interpretation** in the list of triggers on the Trigger tab, helping to better organize them.

## **Add Trigger**

The <sup>+Add Trigger</sup> option lets you add a trigger to the page. There are for types of Triggers. The discrete signal is a value such as an input or output on the JNIOR, the continuous signal is a value such as a constant reading from a temperature sensor, the control panel switch value is a button press on the control panel, and the multi panel switch value is two button presses occurring at the same time on the control panel.

## **Remove Trigger**

The  $\Box$  icon is used to remove Triggers from the Trigger tab.

#### **Enable/Disable Trigger**

The and  $\Box$  icons are used to either enable or disable if the Trigger is active.

#### **Rename Trigger**

The  $\bullet$  icon is used to re-name a Trigger.

## **Set Trigger Signal**

The Trigger field is a drop down that lets you select from a list of all possible Signal options created in the Signal Tab. This will be the Signal will determine if activate a trigger. There is also a drop down for what the value the Signal needs to be.

#### **Add Reset**

The  $\bullet$   $\bullet$  Add Reset button adds a reset to the trigger. This makes it so that once the Trigger activates, it won't re-activate until the reset condition has occurred. It has the same value options as when adding a Trigger, but it also contains a delayed timer value, which just sets a time in seconds until the Trigger can activate again.

## **Set Reset Signal**

The Reset field is a drop down that lets you select from a list of all possible Signal options created in the Signal Tab, with an additional timed delay reset option. This will be the value that will determine if a Trigger should activate again. Once a trigger activates, if it has a reset it won't activate again until the reset value occurs.

## **Set Trigger Task**

The Task Name field is where you select the task you wish to run when the trigger is activated.

# <span id="page-25-0"></span>**Schedule Tab**

**The Schedule Tab allows you to create rules that will set a time for when specific task you select should run.**

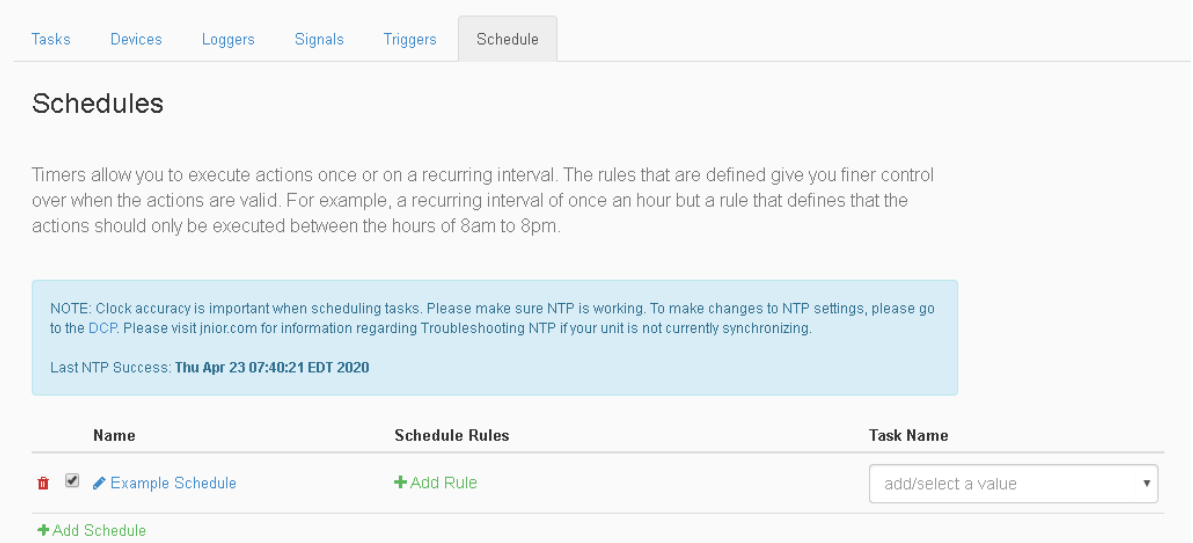

## **Move Schedule Up/Down**

The icon allows you to move schedules up and down in the list of schedules on the Schedule tab, helping to better organize them.

#### **Add Schedule**

The **+Add Schedule** button adds a new schedule after its named.

#### **Delete Schedule**

The  $\Box$  icon is used to remove schedules from the schedule tab.

#### **Rename Schedule**

The icon is used to rename the created Schedule.

## **Add Schedule Rule**

The  $\overline{f}$  + Add Rule button brings up the Schedule Rule dialog box to add rule conditions to a Schedule. This is explained more in the next section.

## **Set Schedule Task**

The Task Name field is where you select the task you wish to run when the schedule is activated.

## <span id="page-27-0"></span>**Rules**

**Rules are settings for the Schedule you create.**

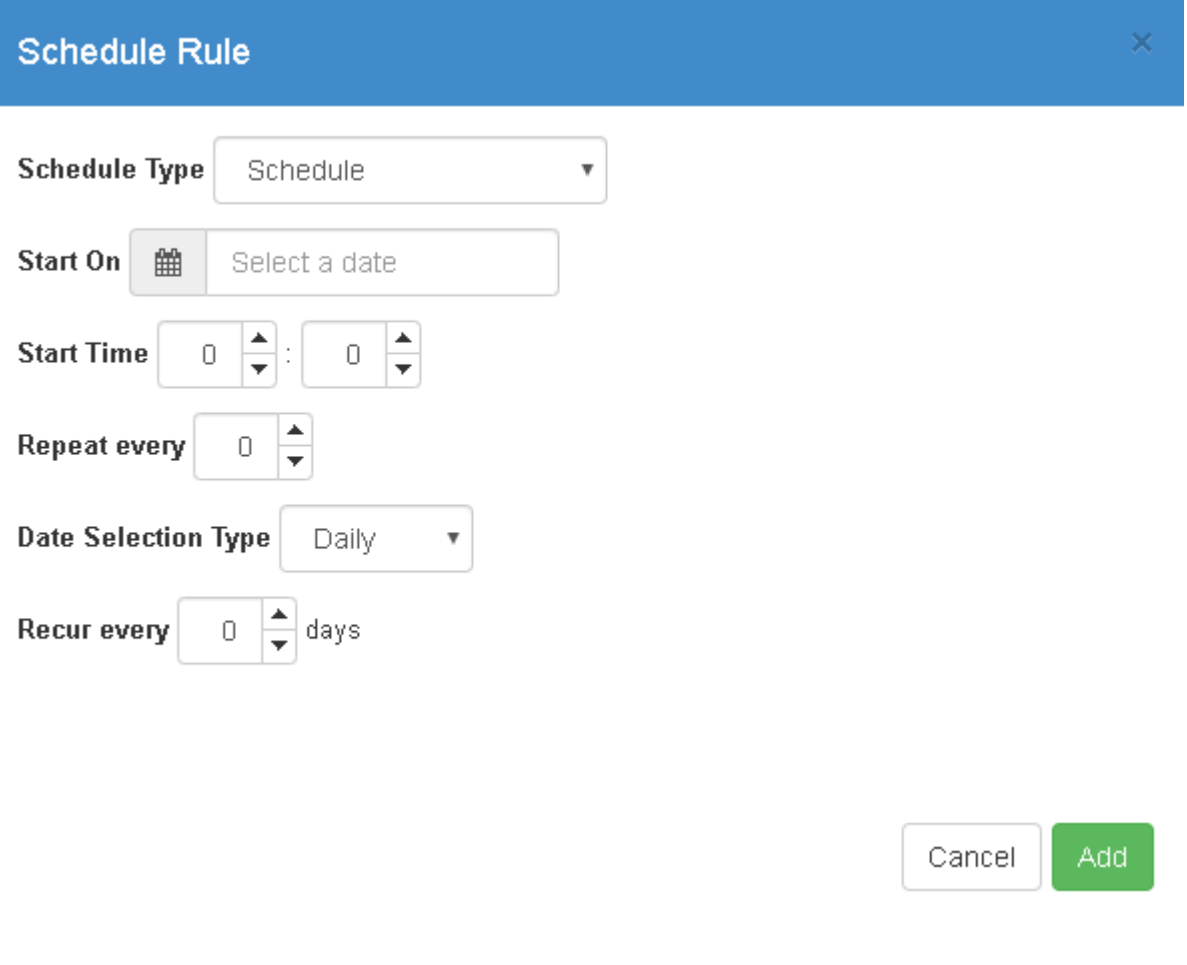

## **Schedule Type**

The Schedule Type can be either Schedule, On boot, Sunrise, Sunset. On boot will run the task every time a reboot occurs. Sunrise and Sunset will run the task at Sunrise or Sunset for that day depending on which one is picked. Schedule allows additional options for a more customizable Schedule.

#### **Start On**

The Start On option selects the date when the task will begin to run on a schedule. You first select the Year and the Month in which the task should happen, followed by the day of that Month.

### **Start Time**

The Start Time option allows the task to be scheduled on a 24 hour time frame, down to the minute. An example is if you wanted to enter 5:30pm, you'd enter 17:30 since it goes by hours and then minutes.

## **Repeat Every Option**

The Repeat Every option turns the Schedule from running once a day to running a number of times equal to what you set. It also adds an endtime to set a time interval between the start and end time. It will repeat the set number of times inside that time interval. The end time is also hour based and down to the minute as well, similar to the Start Time option.

#### **Date Selection Type**

The Date Selection Type allows the selection of days the task can run. Selecting Daily will make the Recur Every Option let you pick based off how many days between repeating the task. Selecting Weekly will make the Recur Every Option let you pick the days out of the week you wish to repeat the task. Selecting Monthly makes the Recur Every Option let you to pick the days out of the month you wish to repeat the task. The One Time option makes it so that the Schedule will run one time only.

## **Recur Every Option**

The Recur Every Option allows you to select which days the Schedule will run, and changes according to the Date Selection Type chose. It can be either, a one time event, between a certain amount of days, certain days in a week, or certain days in a month.

# <span id="page-29-0"></span>**Summary**

Thank you for purchasing the **JNIOR**. Hopefully this manual made the getting-to-know process of your new **JNIOR** very quick and easy. The **JNIOR** has many more wonderful tools and features available, and are explained in detail in the supplied documents.

- Notice Every effort was made to make this manual as accurate and useful as practical at the time of the writing of this manual. However, all information is subject to change.
- Trademarks Trademarks are the property of their respective holders. Sun, Sun Microsystems, the Sun logo and Java are trademarks or registered trademarks of Sun Microsystems, Inc. in the United States and other countries. Microsoft, Windows, MS-DOS and Internet Explorer are registered trademarks of Microsoft Corporation.
- Use Restrictions This User's Manual and the software contained in the **JNIOR** are copyrighted by INTEG Process group and may not be copied or reproduced without prior consent from INTEG Process Group, Inc. INTEG Process Group is not responsible for any errors or omissions that may be contained in this manual.

Please do not hesitate to contact our **JNIOR** team at **INTEG Process Group, Inc**. We can be reached via phone, fax or e-mail as follows:

INTEG Process Group, Inc. 2919 East Hardies Road, First Floor Gibsonia, PA 15044

**[www.integpg.com](http://www.integpg.com) [sales@integpg.com](mailto:sales@integpg.com) [support@integpg.com](mailto:support@integpg.com)**

PH (724) 933-9350 FAX (724) 443-3553

Copyright Copyright Ó 2021 INTEG Process Group, Inc. All rights reserved.